# Creating a Worksheet from Product View

Create custom shopping lists to quickly access commonly placed orders or groups of items to check out in just a few clicks.

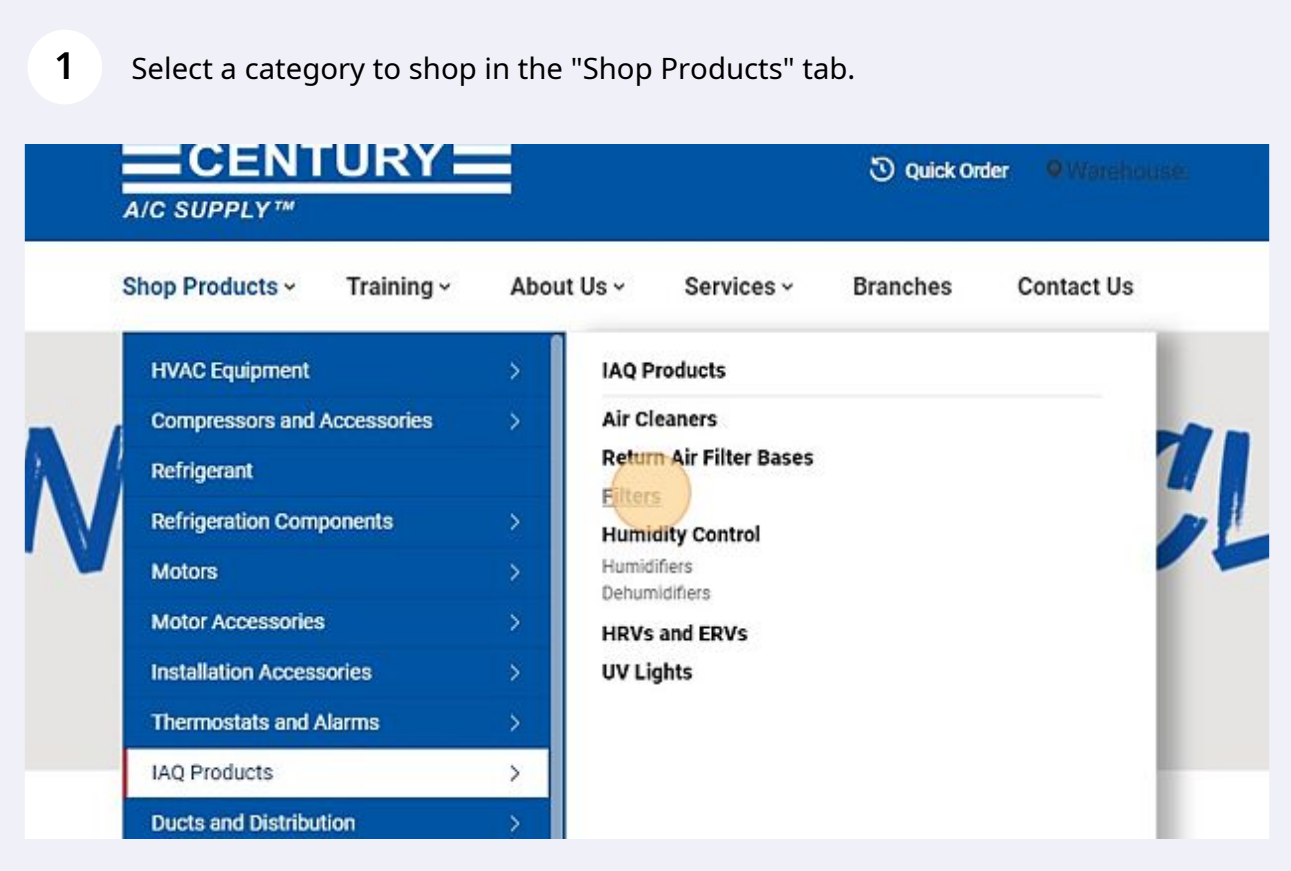

## Select a product to view full details.

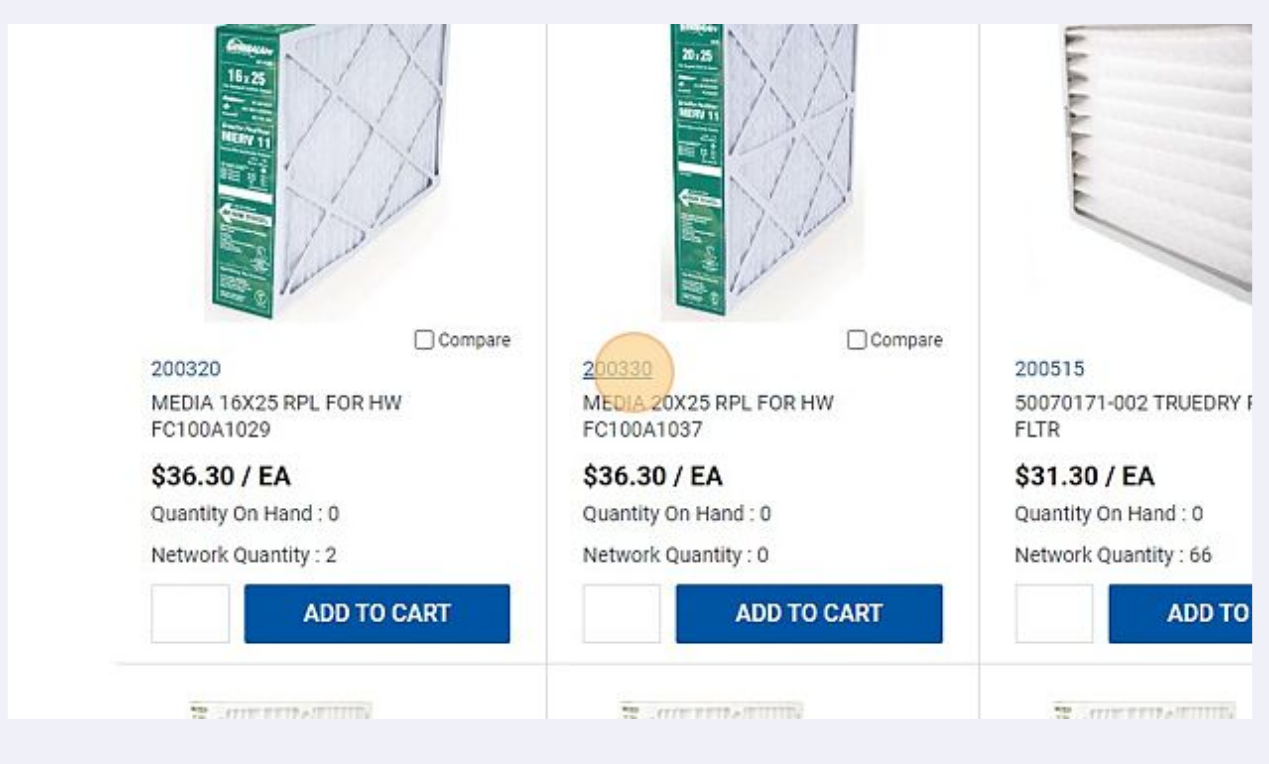

## Enter a quantity number.

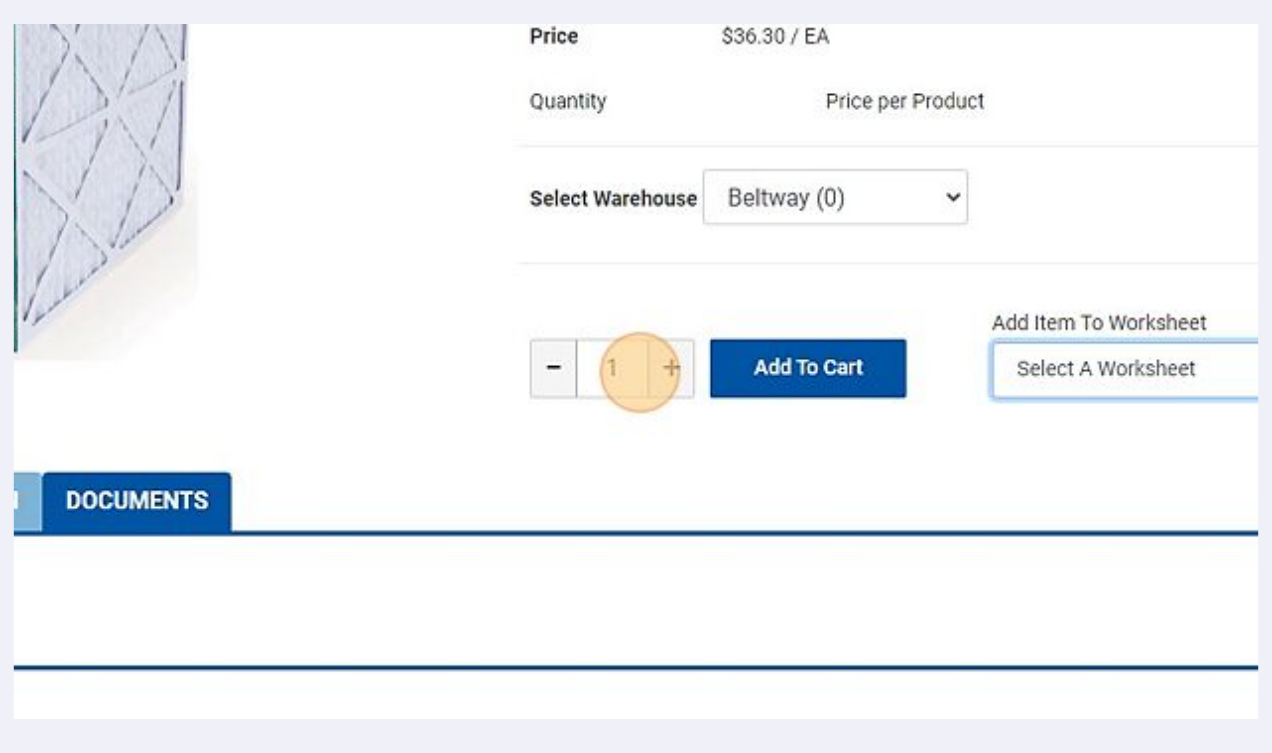

### Click "Select a Worksheet".

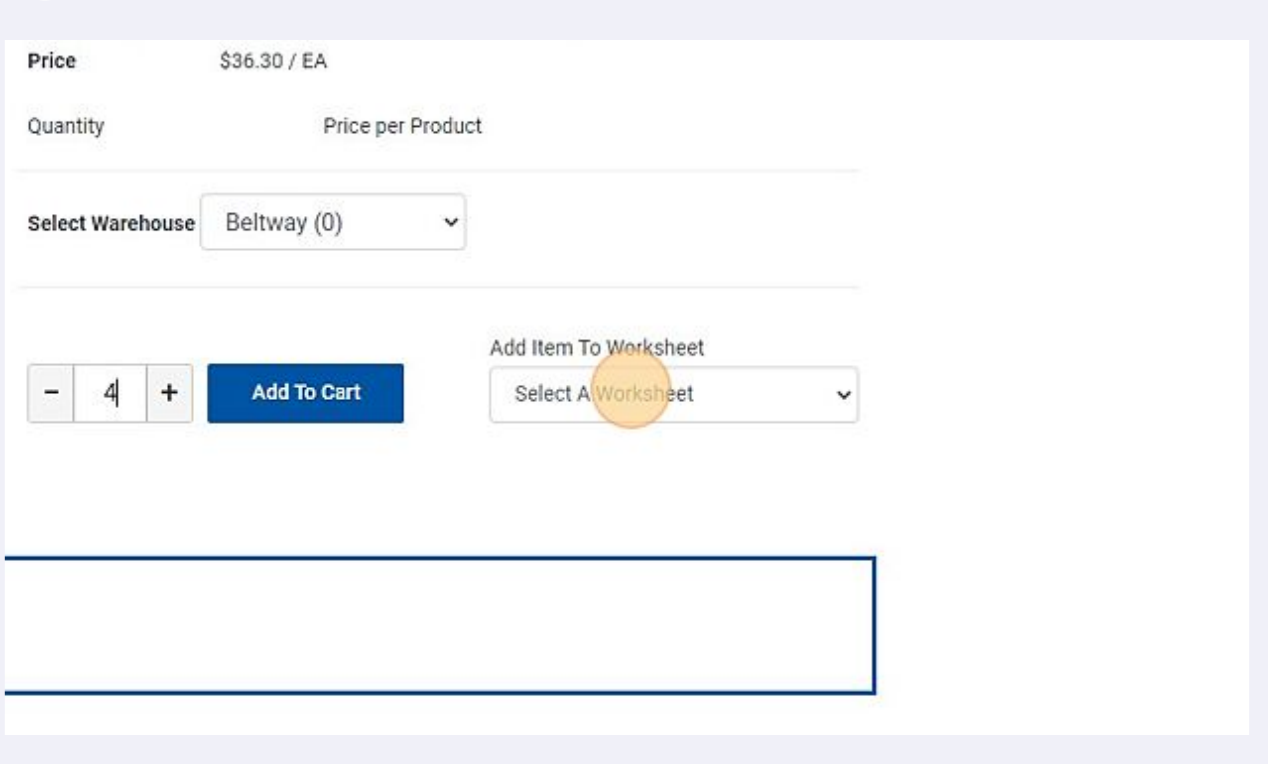

## Enter a worksheet name and add a comment/description.

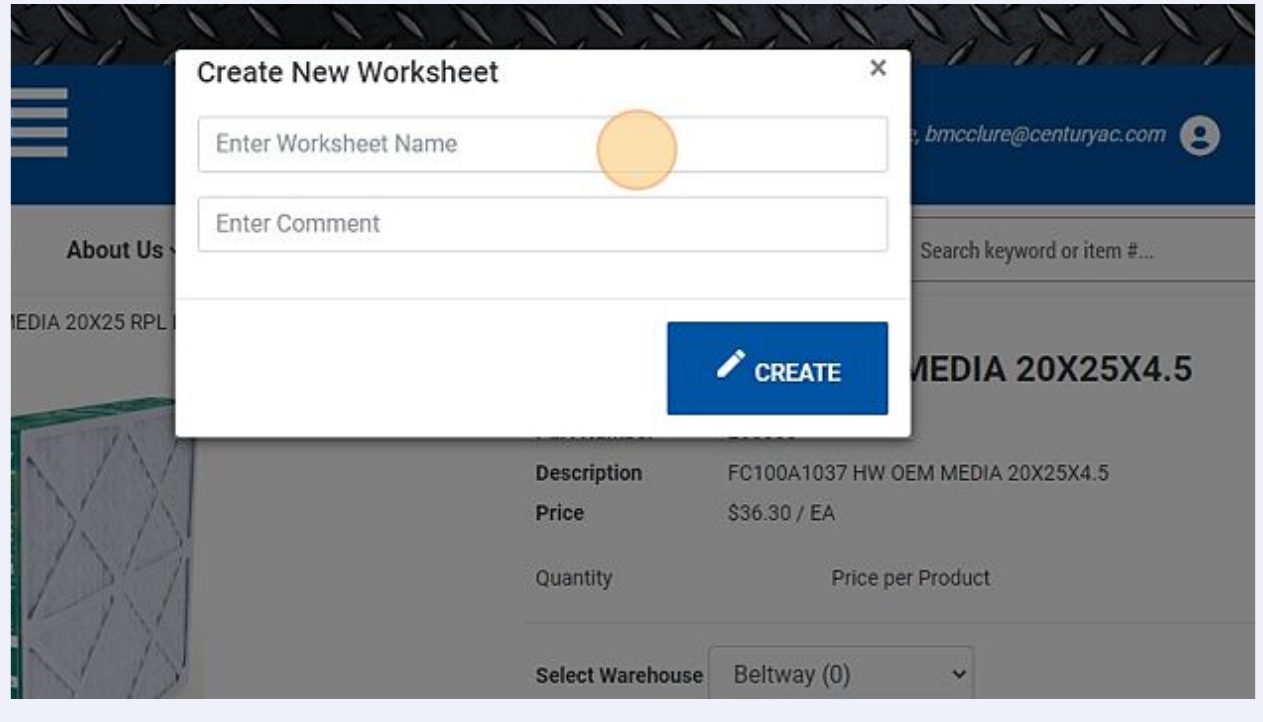

### Click "Create" to create a new worksheet.

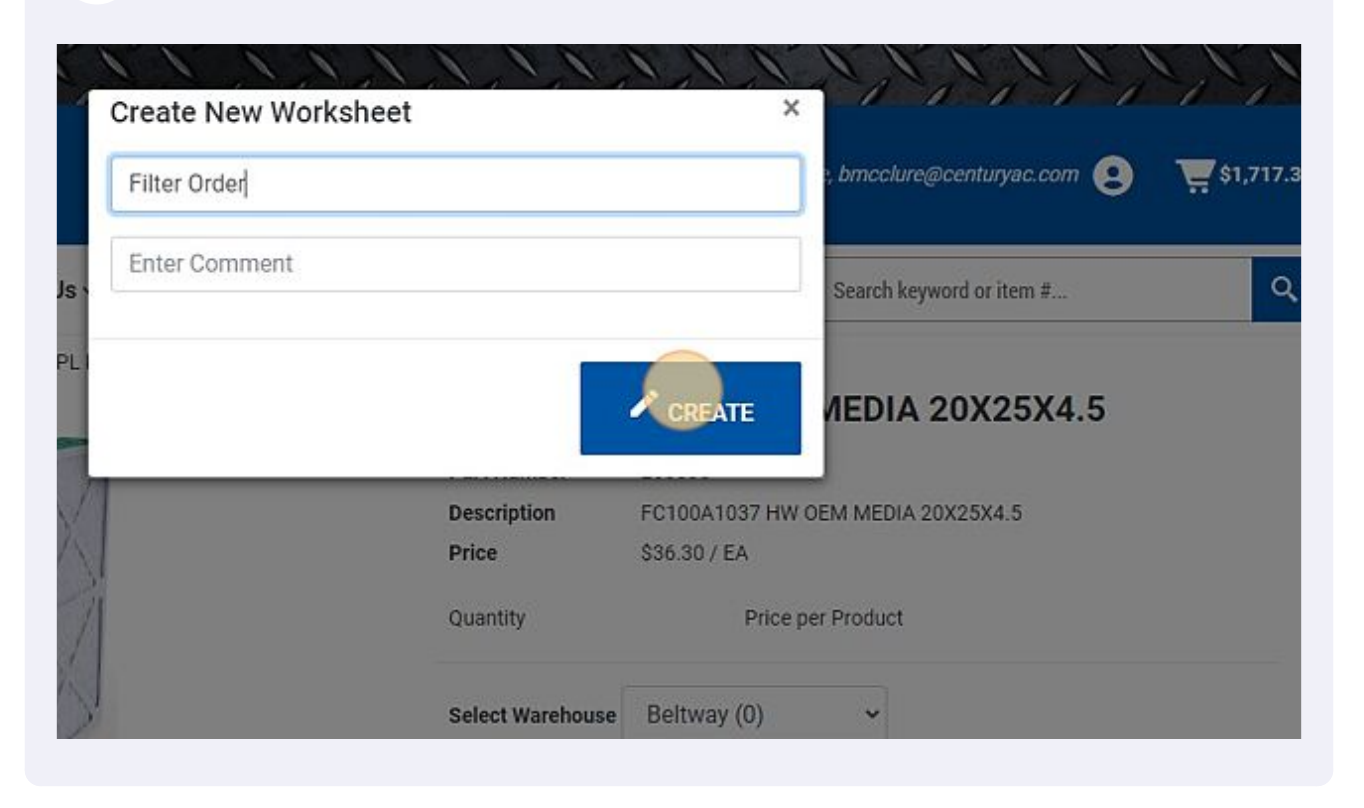

Select a category to shop in the "Shop Products" tab.

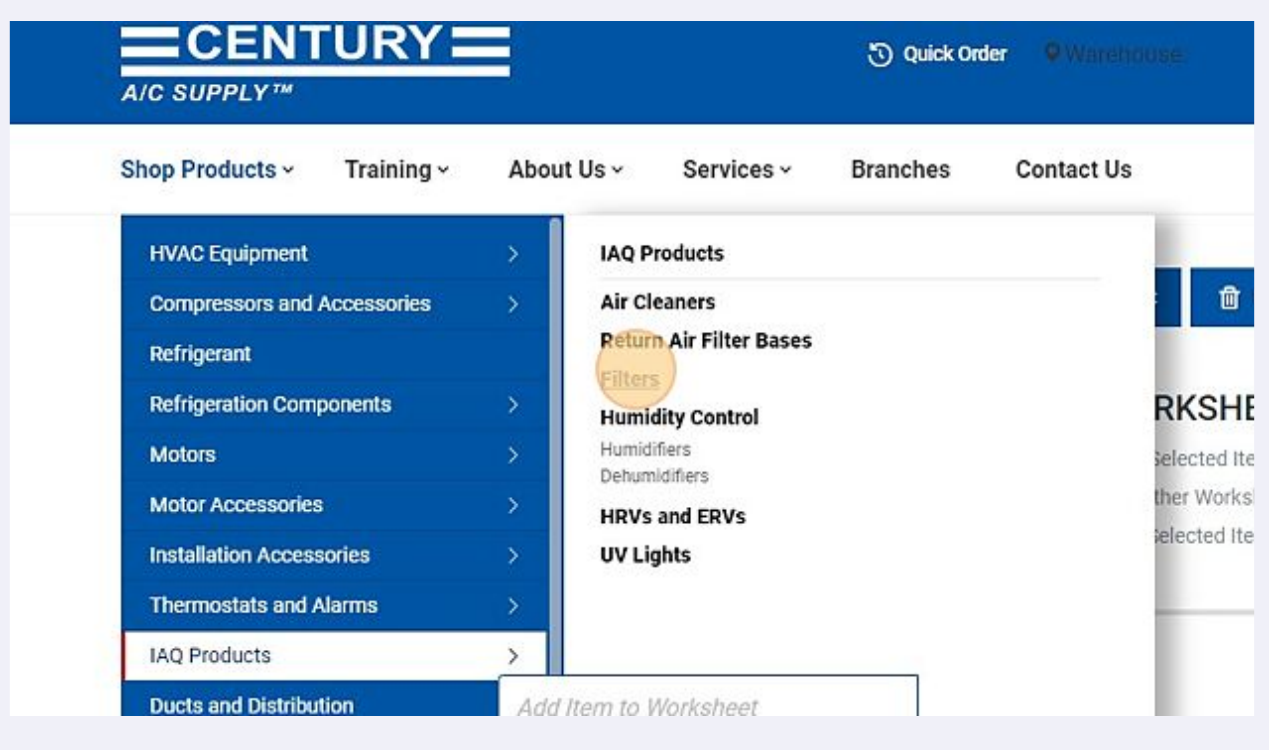

Select another product to view full details.

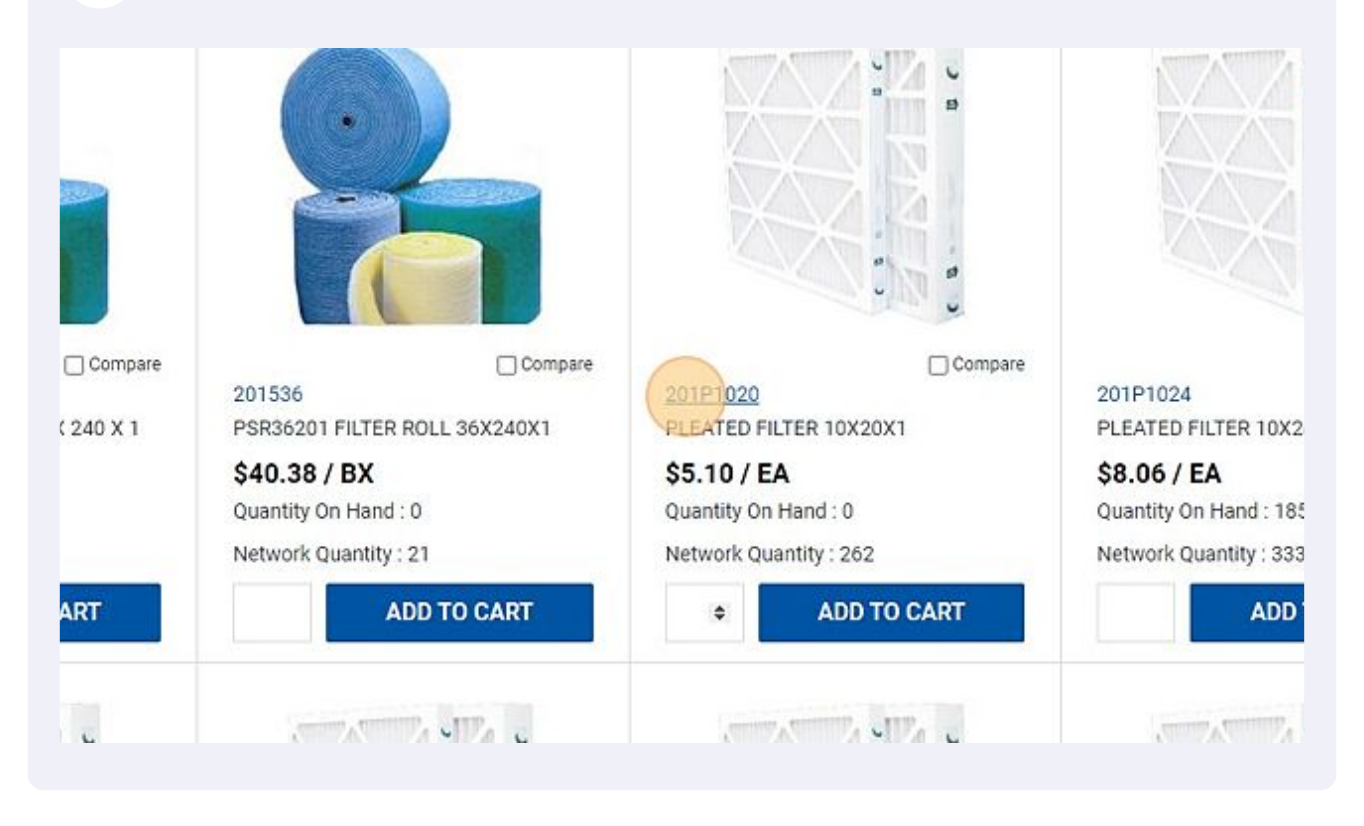

#### Click "Select a Worksheet" to add item to an existing worksheet.

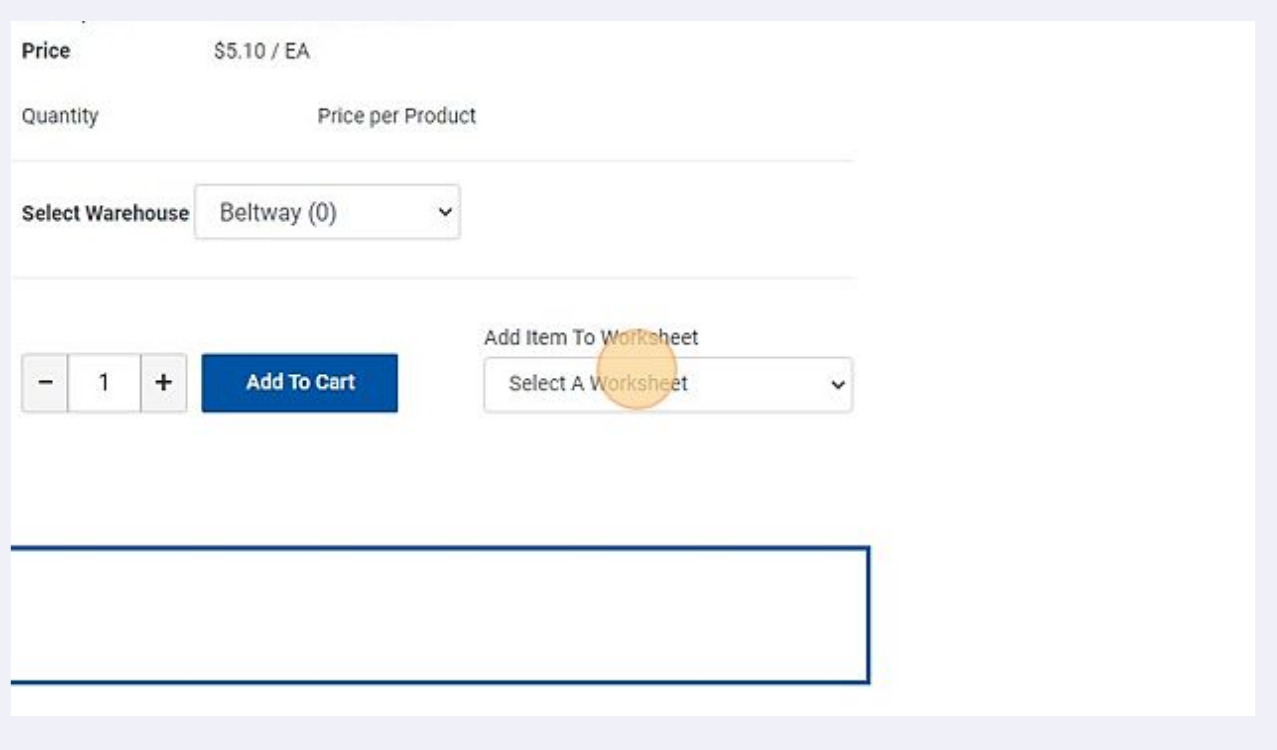

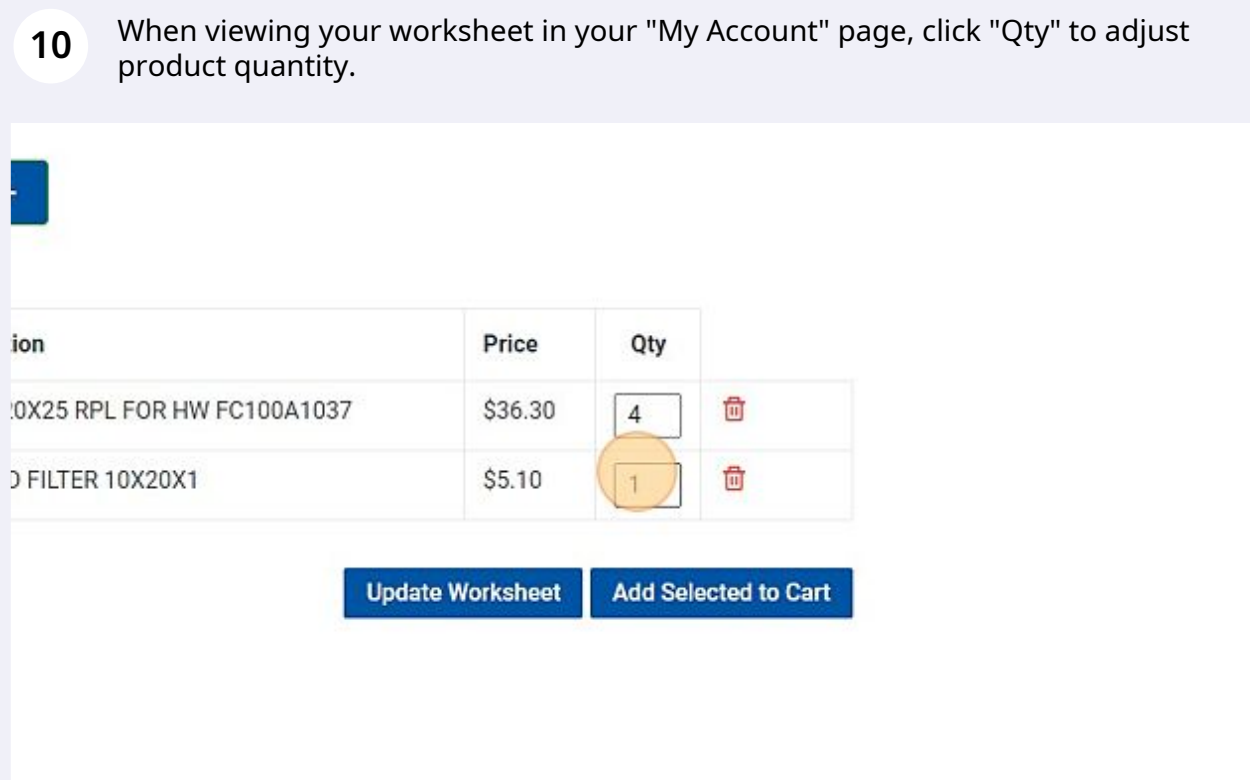

## **11** Click "Update Worksheet" to save new quantity number.

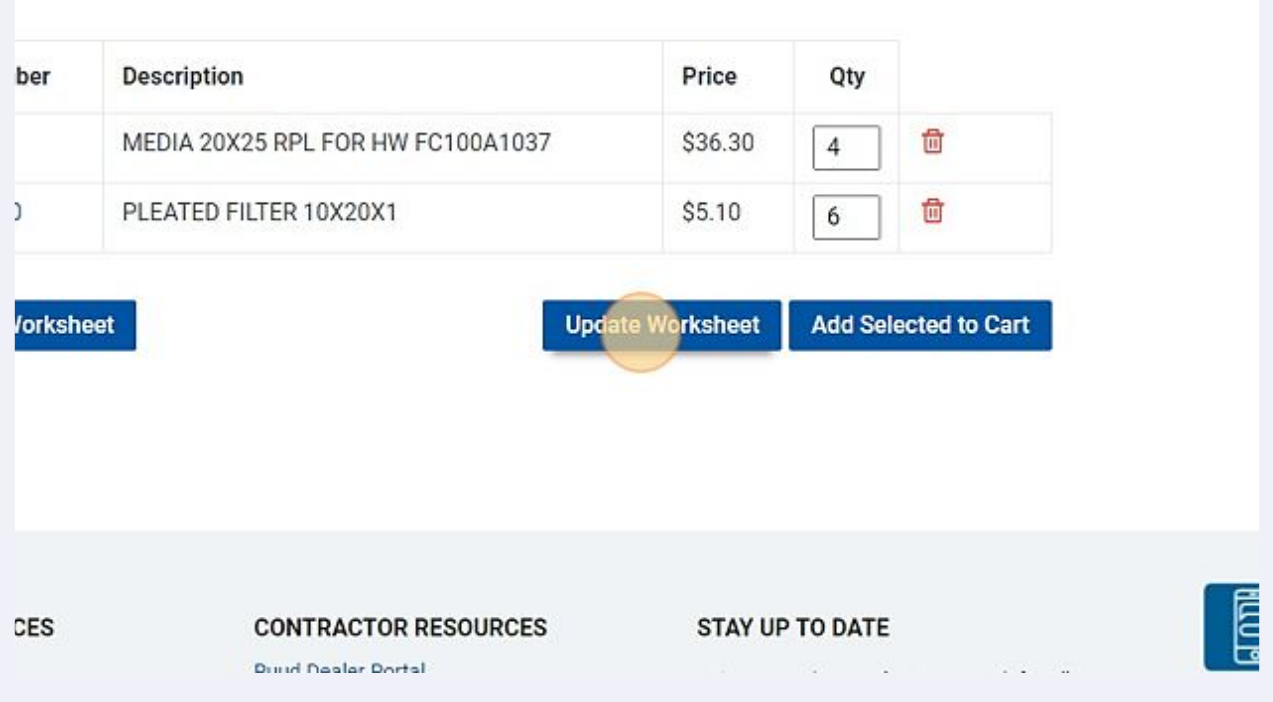

#### **12** When you are ready to order from your worksheet, click the "Select All Items" field.

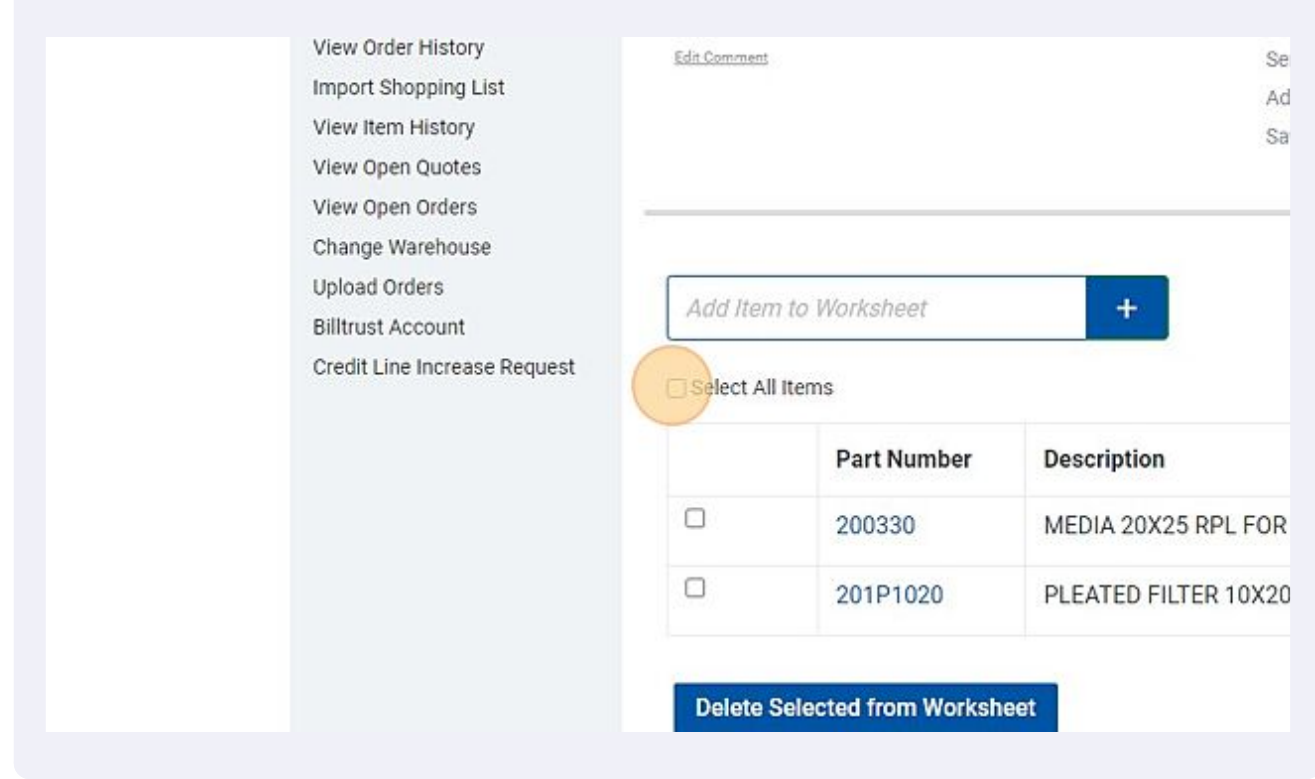

**13** Click "Add Selected to Cart". Your items will now appear in your shopping cart to check out.

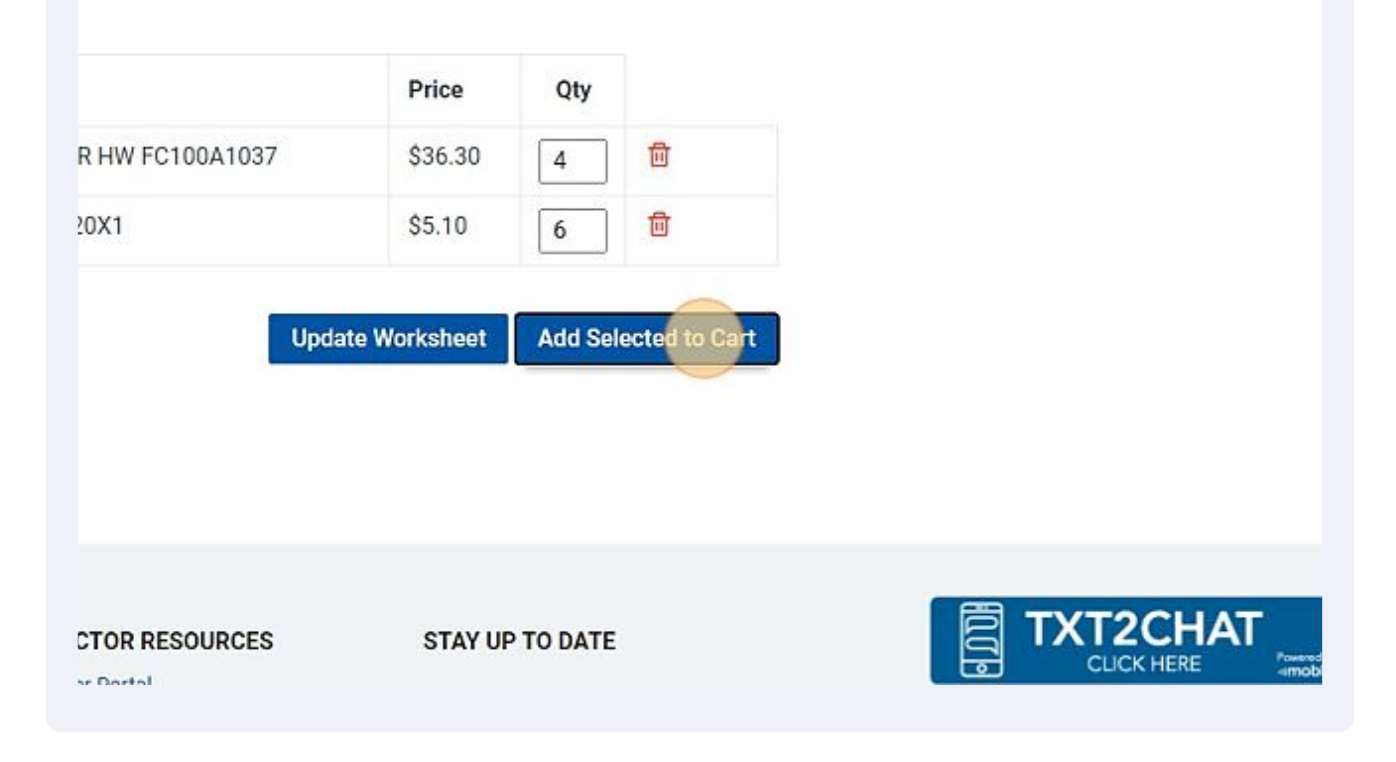

# Creating a Worksheet from Cart

Create custom shopping lists to quickly access commonly placed orders or groups of items to check out in just a few clicks.

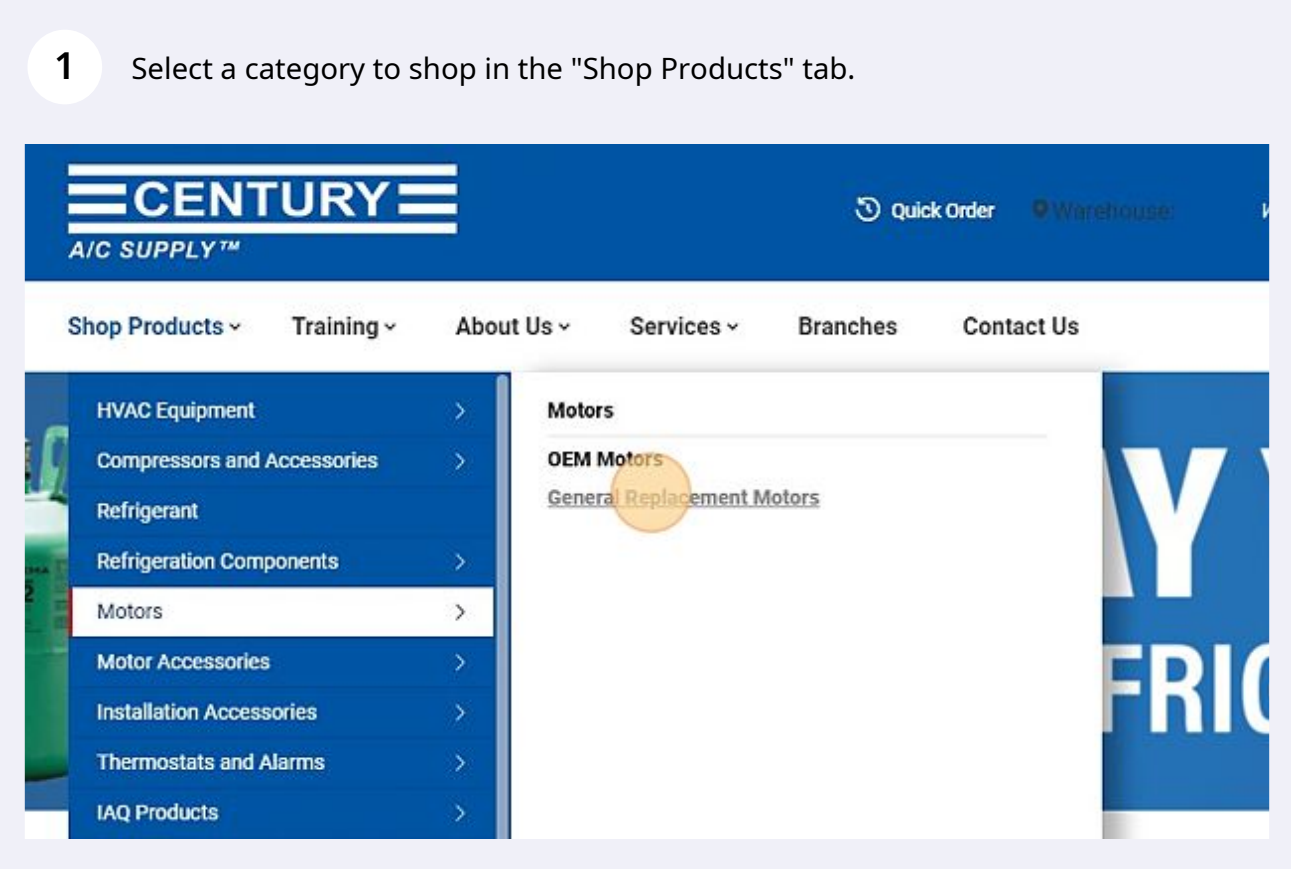

Select a product to purchase and add a quantity number.

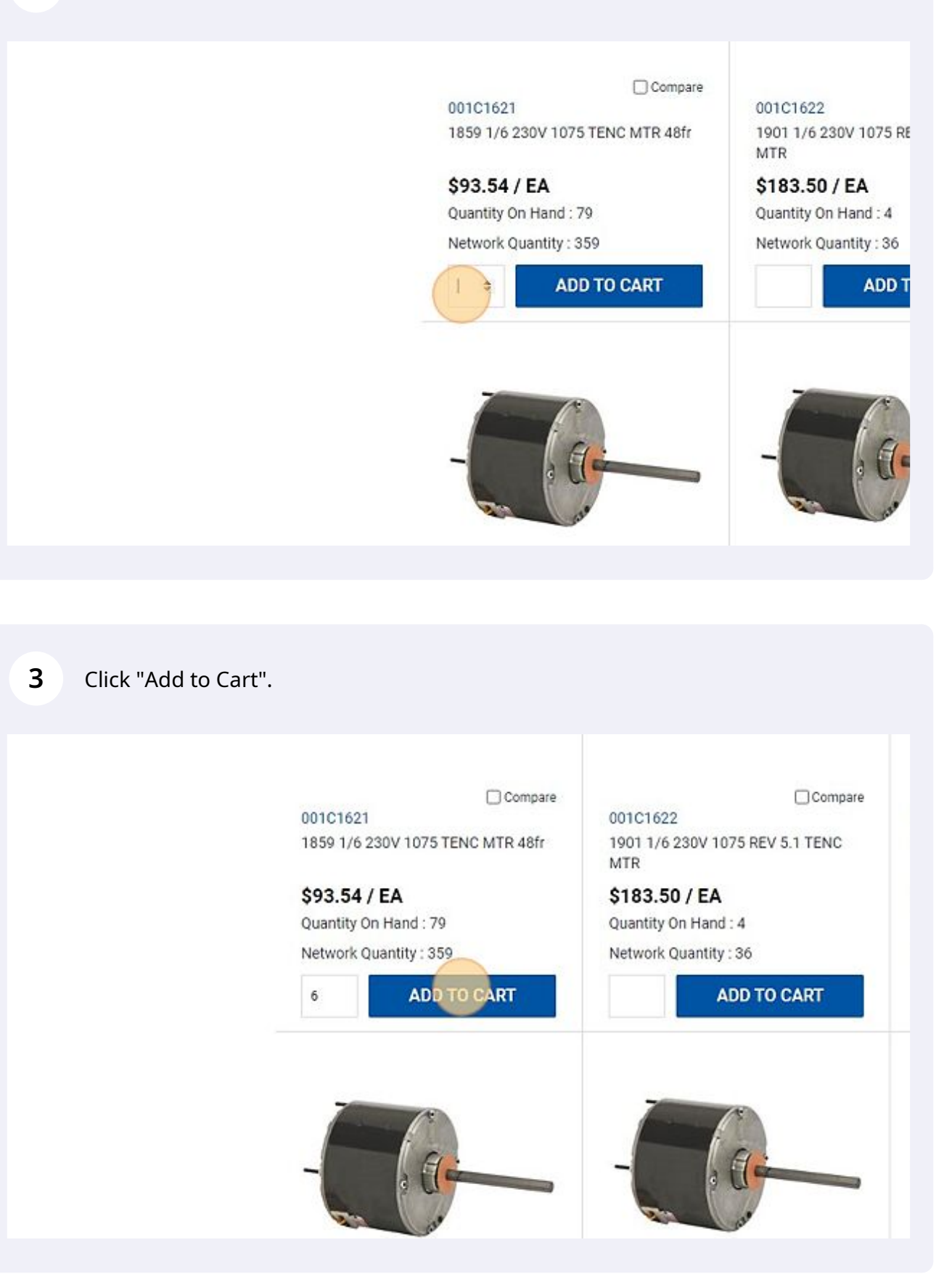

Select another product to purchase and add a quantity number.

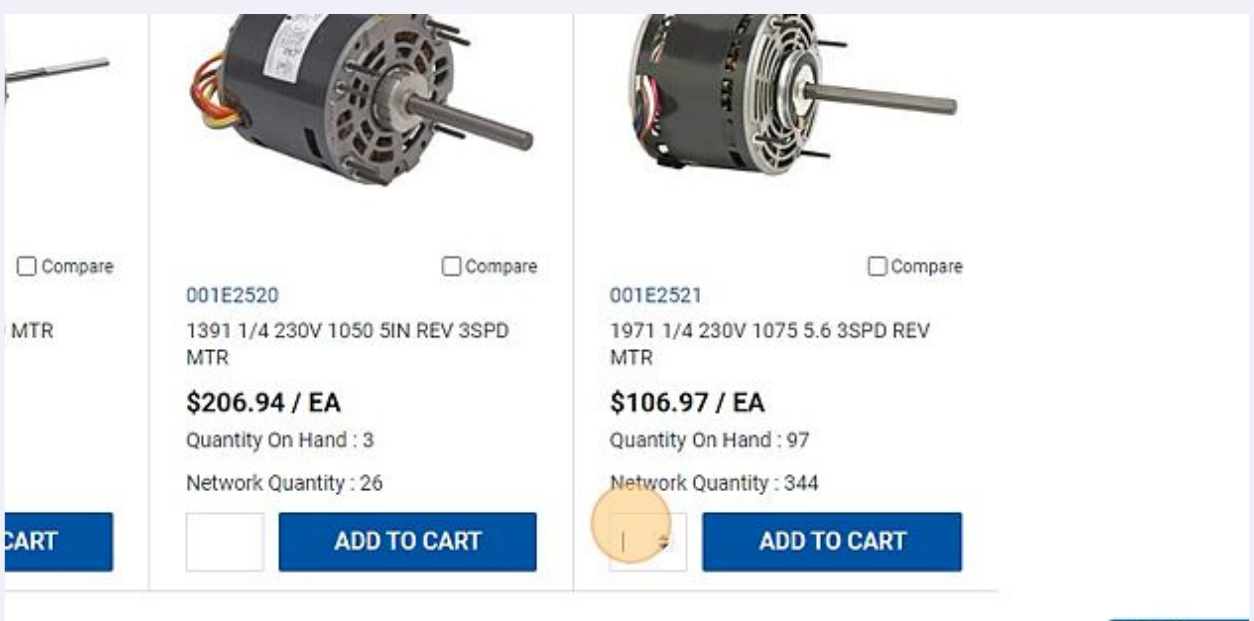

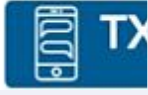

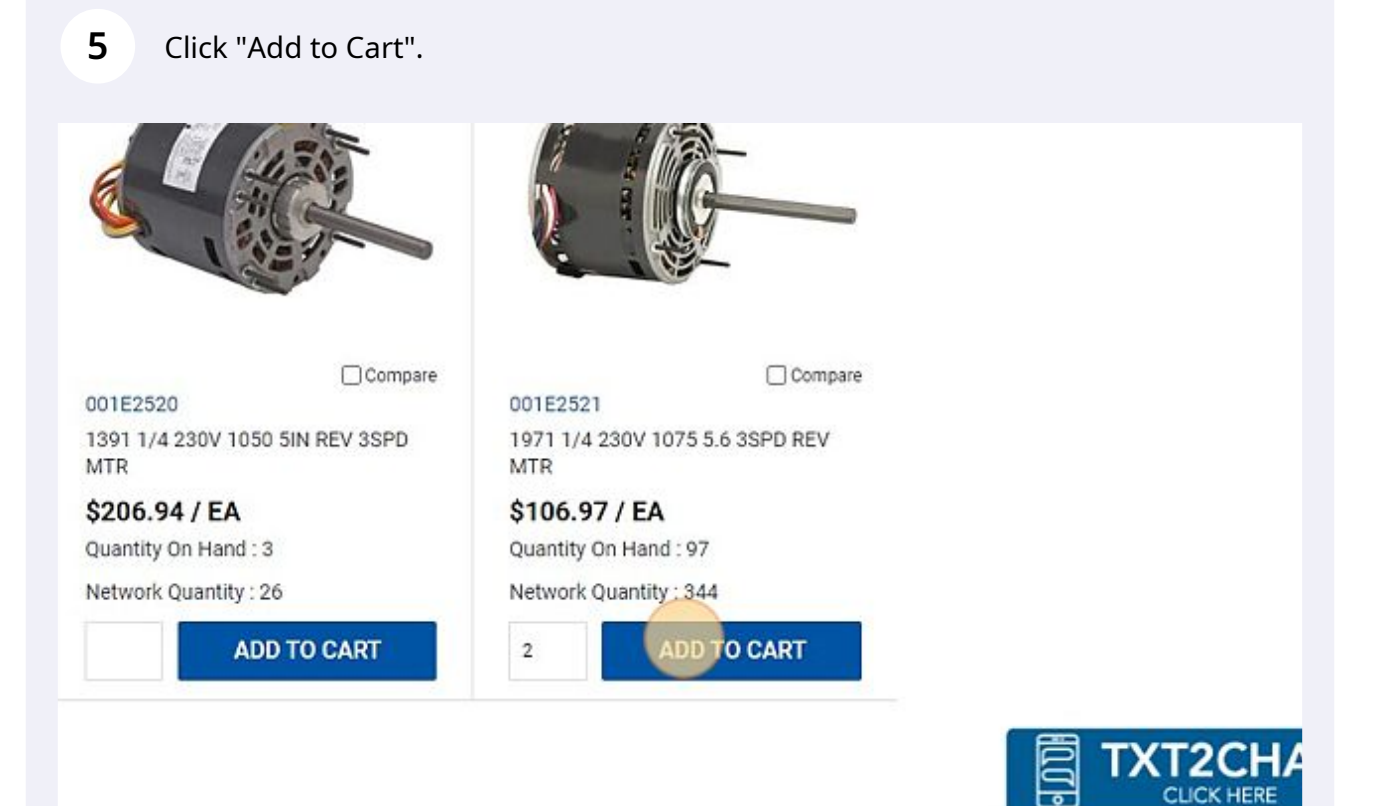

 $\mathcal{B}$  - https://scribe.org/scribe.org/scribe - https://scribe.org/scribe.org/scribe.org/scribe.org/scribe.org/scribe.org/scribe.org/scribe.org/scribe.org/scribe.org/scribe.org/scribe.org/scribe.org/scribe.org/scribe.or

When ready to check out, click the shopping cart icon to view your order.

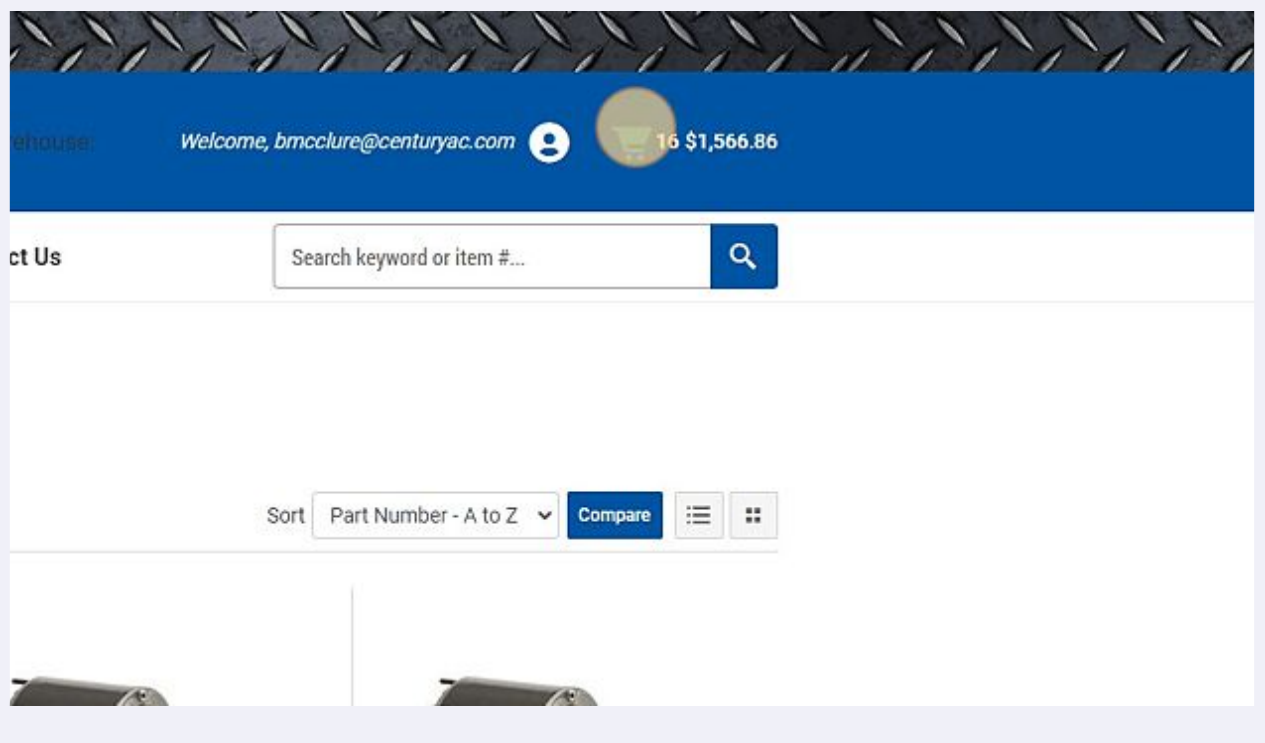

## When viewing your shopping cart, click the "Select Worksheet" dropdown.

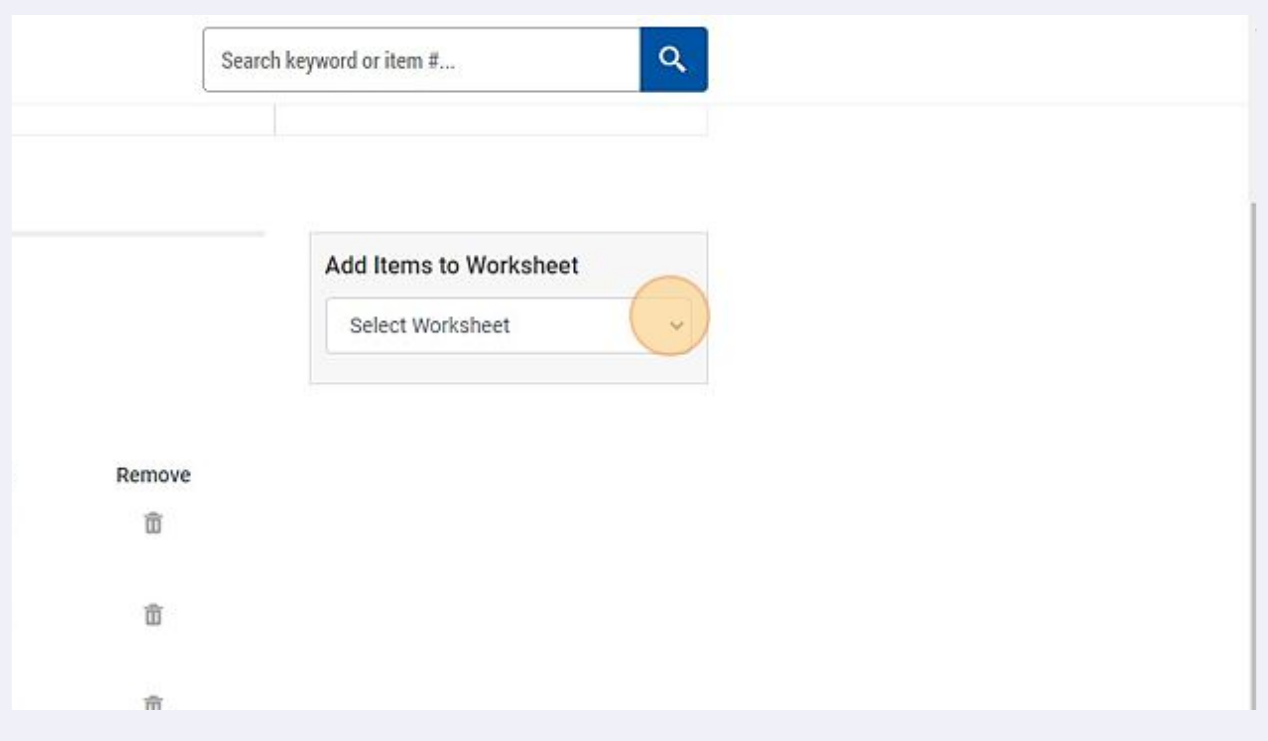

### Enter a worksheet name.

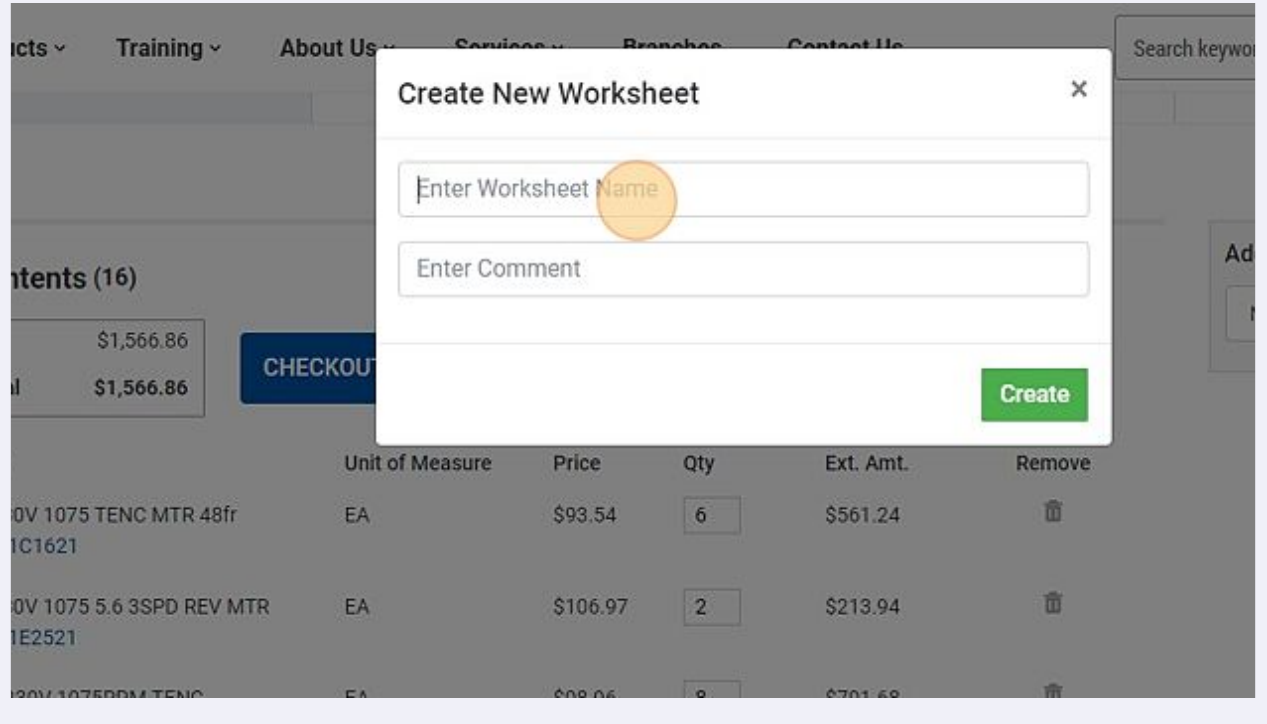

## Enter a comment or description.

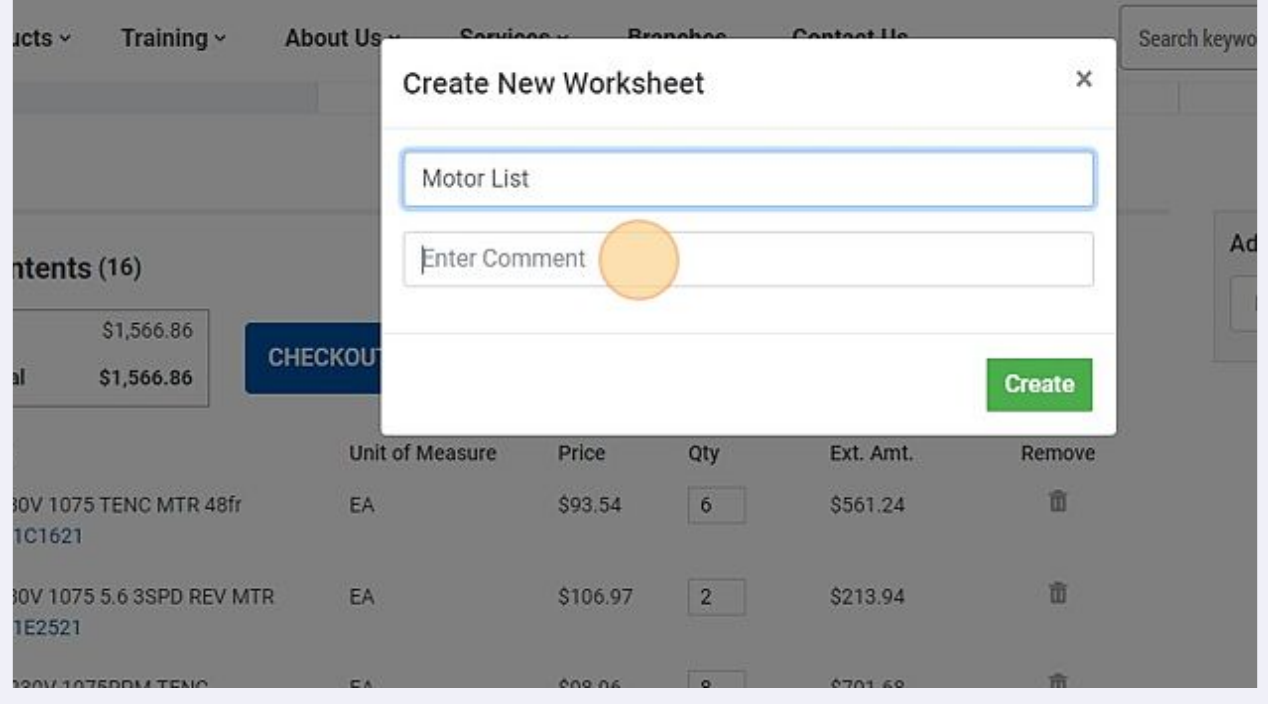

### Click "Create"

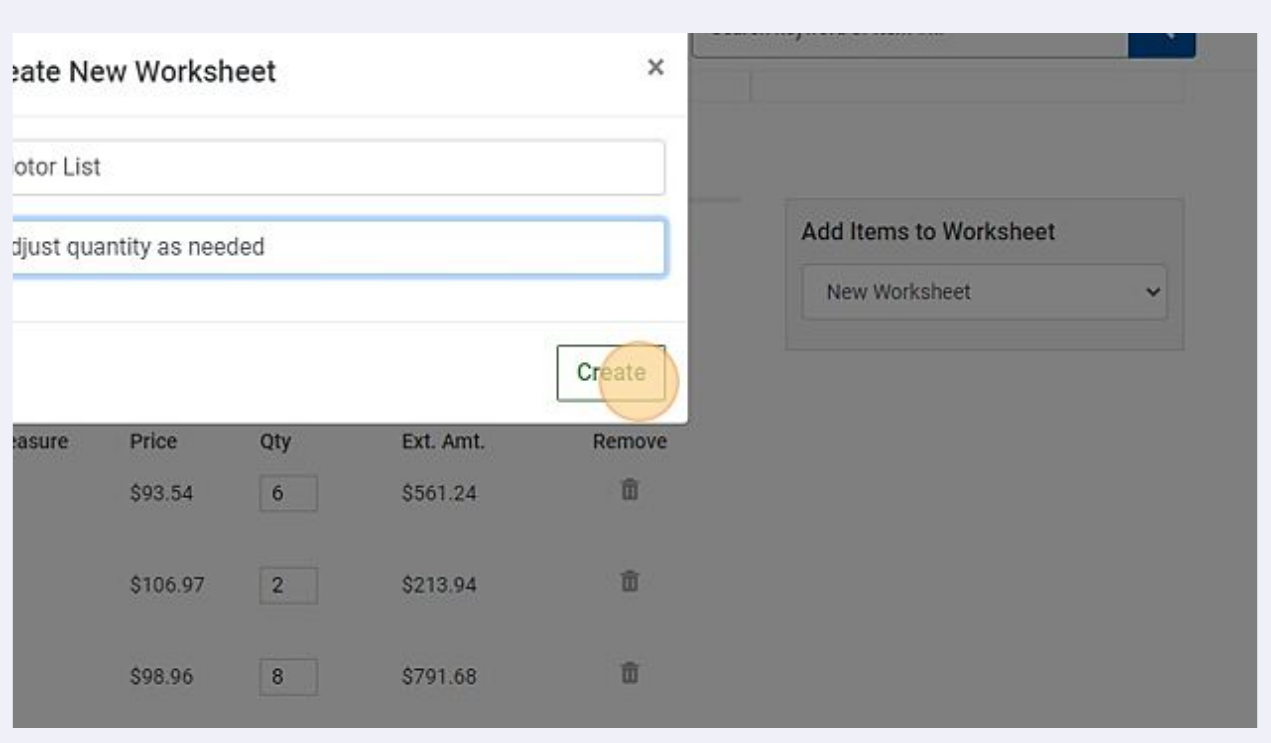

## To access your new worksheet, click "My Account".

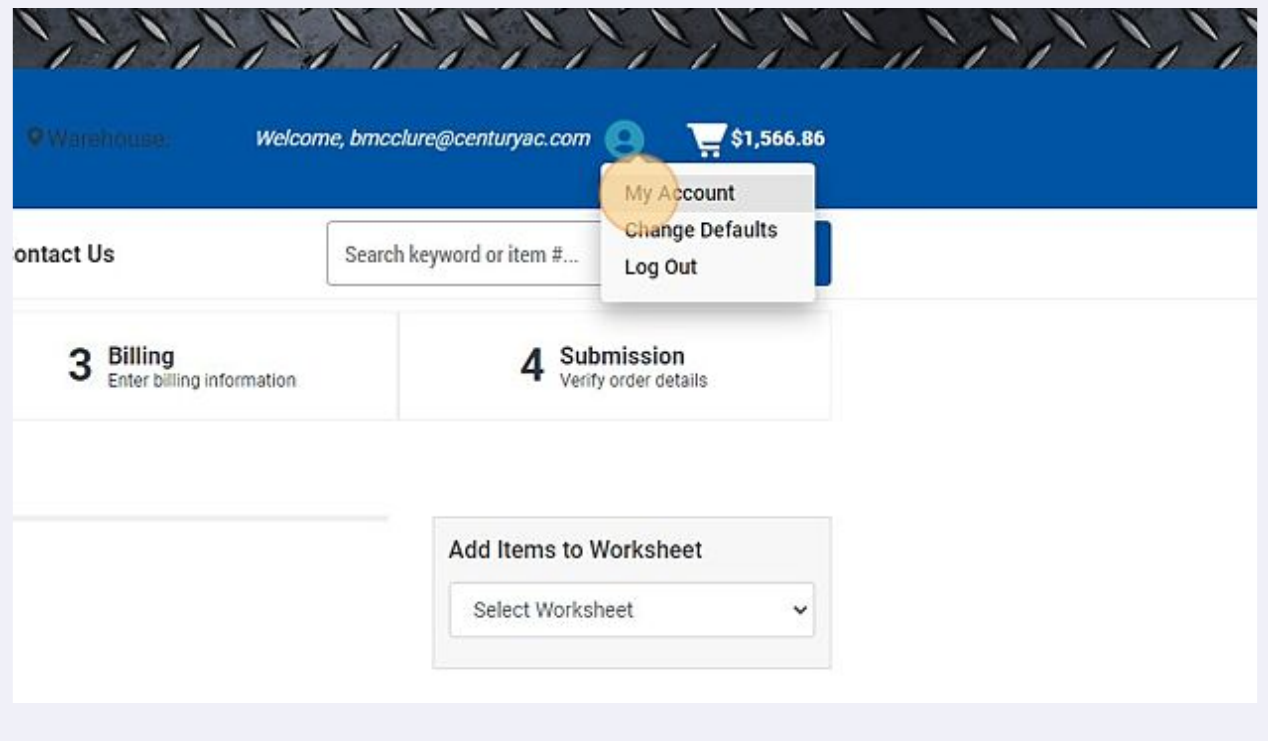

### Click "Create/View Worksheets"

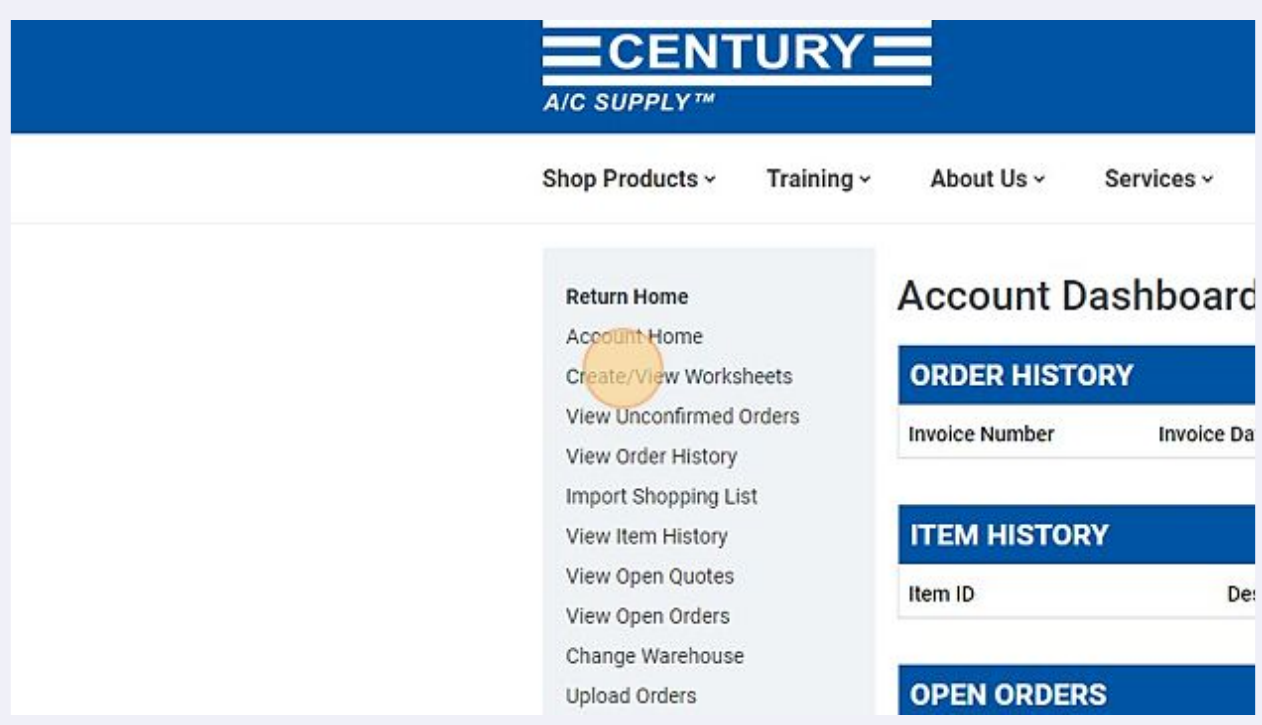

# Click your new worksheet to view the entire list.

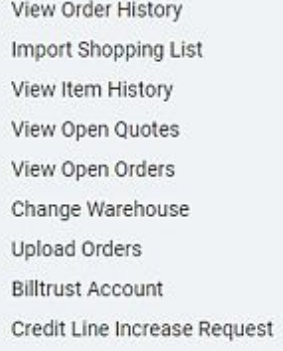

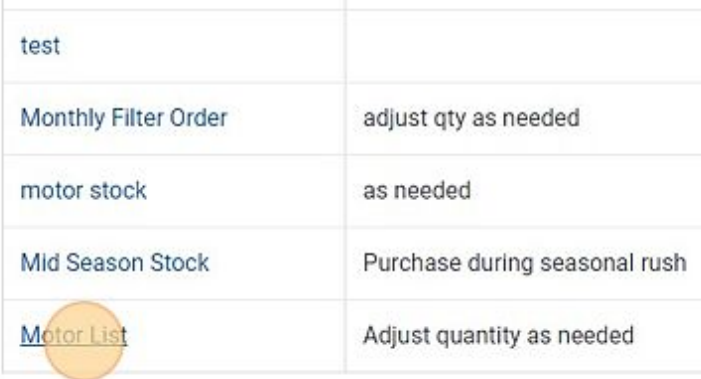